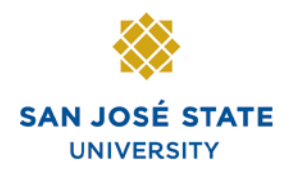

**INFORMATION TECHNOLOGY SERVICES** 

# **Overview**

This user's guide demonstrates how to monitor and approve student employee time and run the Student Time Approval Report.

Supervisors/Approvers must approve student assistant time monthly. Each student assistant should enter time daily, after each shift. Once time entry is complete for the month, a process is run to make the time available for approval. Managers are notified when the process is complete and can follow the steps outlined in this guide to approve the time for their student assistant employees.

If you are responsible for a small number of students, use the **Time and Labor Launch Pad** to monitor student time entry throughout the month. If you have a large number of students, use the **Public Query** to verify and review time entry. See the appropriate section for details.

# **Table of Contents**

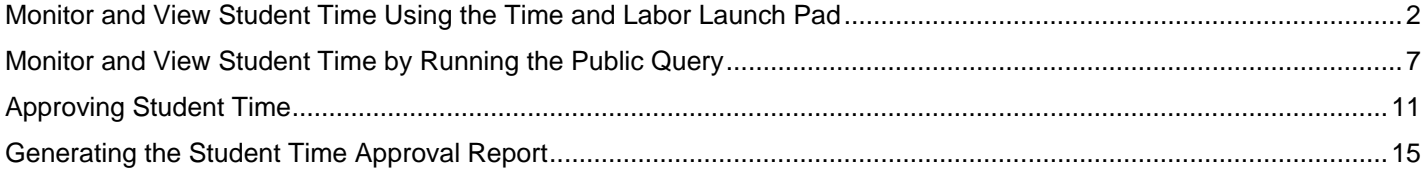

# **Monitor and View Student Time Using the Time and Labor Launch Pad**

This section demonstrates how to monitor time using the Time and Labor Launch Pad. The Time and Labor Launch Pad allows you to monitor monthly time entry for your student assistants and view payable time by month.

#### *To login to MySJSU*

- 1. Navigate to [MySJSU](http://my.sjsu.edu/) (http://my.sjsu.edu/).
- 2. Click **MySJSU SIGN IN**.

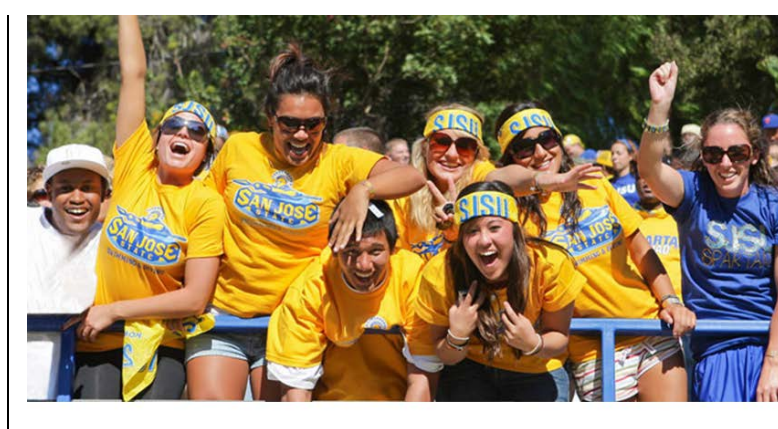

#### **ABOUT MYSISU** MvSJSU is for current and former

job applicants and all SJSU employees.

students, applicants for admission,

**NEWS, EVENTS & ANNOUNCEMENTS** 

MySJSU SIGN IN

**Quick Links** · Class Search · Browse Catalog • My Password/Sign In Help · System Downtime

**Contact Us**  ${\rm MySJSU}$  is supported by the Common Management Systems (CMS) Project Office and its Project Team.

## *The ORACLE PEOPLESOFT Enterprise login page displays.*

- 3. Enter your **SJSU ID** and **Password**.
- 4. Click the **Sign In** button.

*Note: If you have difficulty logging in, contact the [CMS](mailto:cmshelp@sjsu.edu)  [Help Desk](mailto:cmshelp@sjsu.edu) by email (cmshelp@sjsu.edu) with your full name, SJSU ID, date of birth and/or address for verification.*

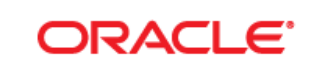

## PEOPLESOFT ENTERPRISE

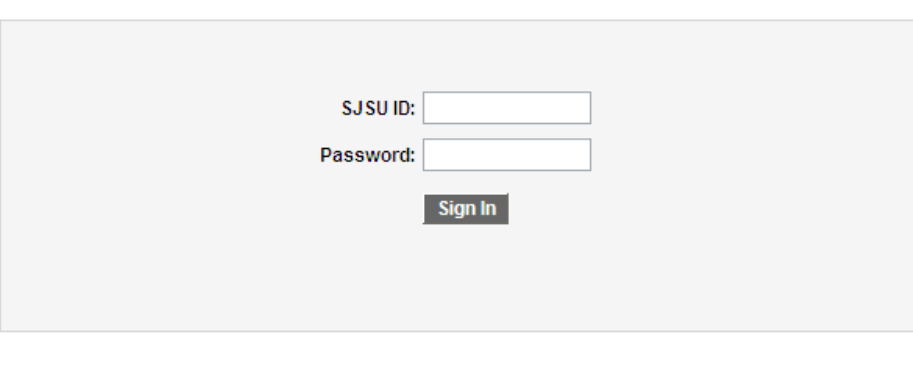

#### *The Main Menu displays.*

5. From the **Main Menu**, navigate to Self Service **> Manager Self Service**

6. Continue the navigation **Time Management > View Time > Time and Labor Launch Pad**

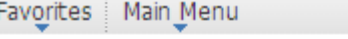

#### **Employee Info & Tasks** | Manager Info & Tasks

Personalize Content | Layout

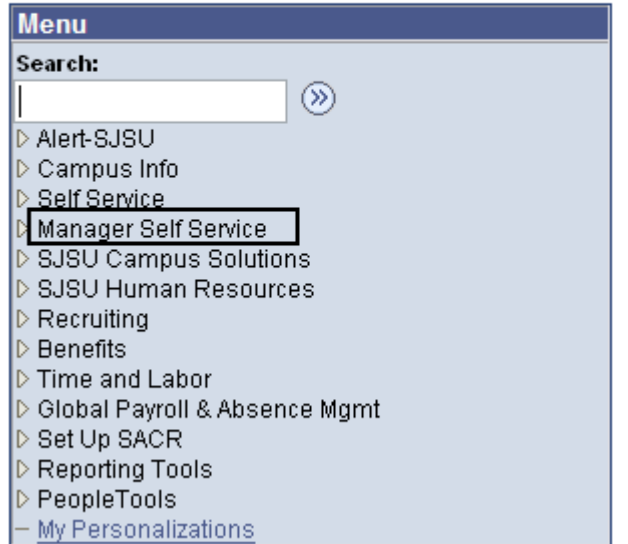

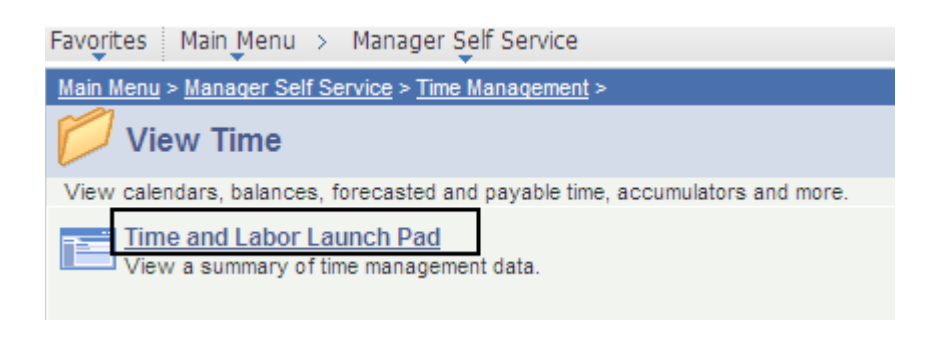

#### *The Time and Labor Launch Pad Select Employee page displays.*

**7.** Enter search criteria, such as **Empl ID** and **Empl Rcd Nbr**.

> *Note: If you are familiar with the Job Codes, you can also search by Department and Job Codes to view groups of students in the results (examples of Job Codes include 1870 for Student Assistant, 1871 for Work Study, 1868 for NRAT, and 1150 & 1151 for Instructional Student Assistant).*

- 8. Click the **Get Employees**  button.
- 9. Click to select employee by name.

Favorites | Main Menu > Manager Self Service > Time Management > View Time > Time and Labor Launch Pad

#### Time and Labor Launch Pad

**Select Employee** 

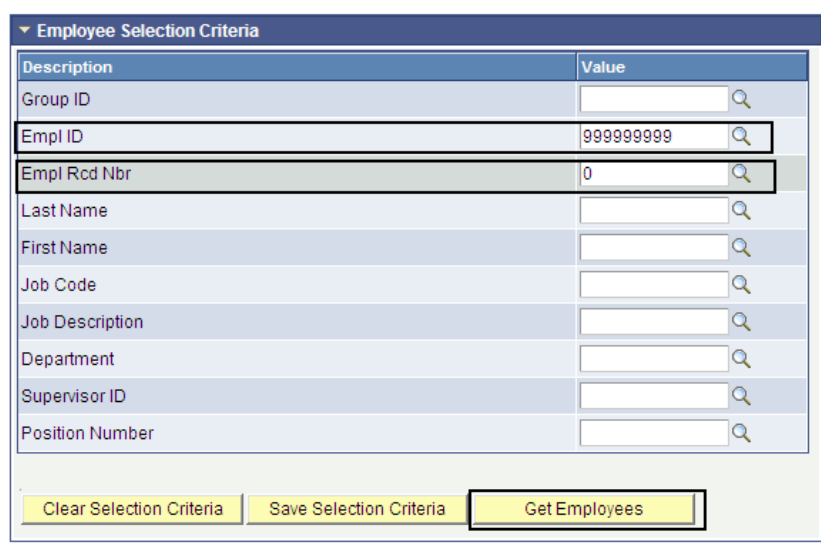

**Employees For Lucy Kasdan** Employee ID Empl Rcd Nbr Job Code Job Description **Department ID** Department Desc **Name** Name  $\pmb{0}$ 

Favorites | Main\_Menu > Manager Self Service > Time Management > View Time > Time and Labor Launch Pad

New W

#### Time and Labor Launch Pad

**Select Employee** 

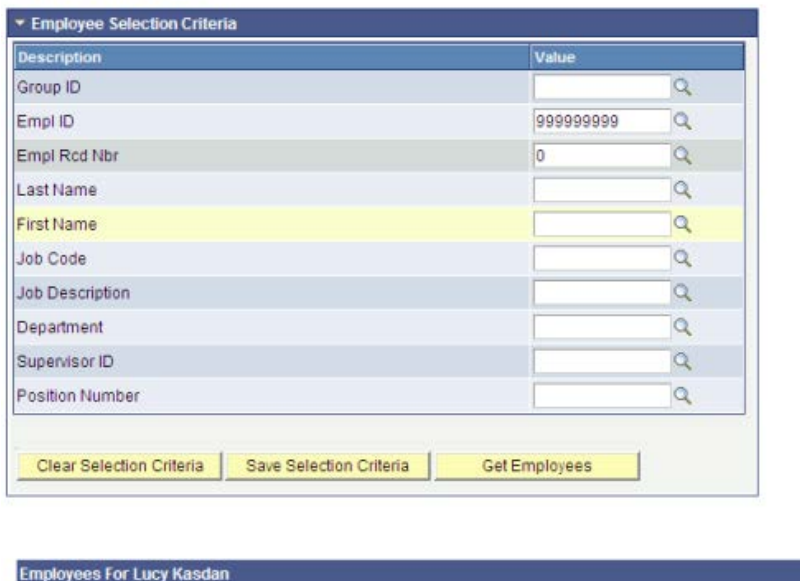

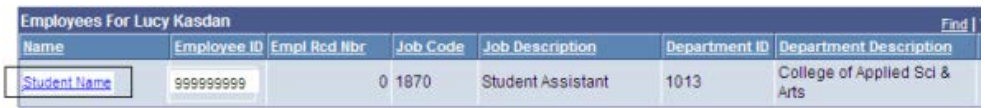

#### *The Time and Labor Launch Pad displays.*

- 10. Verify student **Job Title**.
- 11. To change the time period, use the dropdown menus, and then click the **View** button.
	- **Reported Hours:** Time entered.
	- **Payable Hours:** Time approved.
- 12. Click the underlined dates to view more information about the time (see following screen shot).
- 13. View the legend at the bottom to identify the values in the calendar.

Favorites | Main Menu > Manager Self Service > Time Management > View Time > Time and Labor Launch Pad **Time and Labor Launch Pad** Student Name 999999999 Employee ID: Job Title: Student Assistant Employee Record Number:  $\Omega$ **Reported Hours** 02 - February  $\sqrt{\sqrt{2}}$  2012 View Reported Hours  $\blacktriangledown$ February 2012 Sunday Monday Tuesday Wednesday **Thursday** Friday Saturday 3.50  $\overline{1}$ 3.50  $\overline{2}$ 3.50  $\overline{\mathbf{3}}$ 4 E\$ E\$ E\$  $10$  $11$  $\overline{5}$ 3.50  $\bf 6$ 3.50 3.50 8 3.50 9 3.50  $\overline{1}$ E\$ E\$ E\$ E\$ E\$  $12$ 13  $14$ 3.50 15 16  $17$ 18 3.50 3.50 E\$ E\$ E\$ 19 20  $21$ 22 23 24 25 3.50 3.50 3.50 E\$ E\$ E\$  $29$ 26 3.50  $27$ 3.50  $28$ 3.50 E\$ E\$ E\$ Previous Month Next Month Return to Select Employee Go To: Manager Self Service **Time Management**  $\pmb{\mathsf{X}}$ Exception E Reported Elapsed Time Payable Time \$ 3.50 F\$

## *A Date Details box (expanded from the prior screenshot) displays.*

14. Click the underlined date.

#### *The Details page corresponding to a specific date displays.*

- **Reported Elapsed Time:** Displays student time.
- **Exceptions:** Displays messages about time entry that was outside the rules.

Example: **Student Exceed 20** means that a student worked more than the 20 hours per week limit.

• **Payable Time:** Displays information about the hours.

#### **Details for:** 02/07/2012

**Student Name** 

Job Title: Student Assistant Employee Record Number: 0 **Reported Elapsed Time** antity  $\sqrt{\frac{1}{2}}$ Time Reporting Code  $\overline{\mathbf{Q}}$ 3.500000 Hours Regular Hours Worked

Employee ID:

999999999

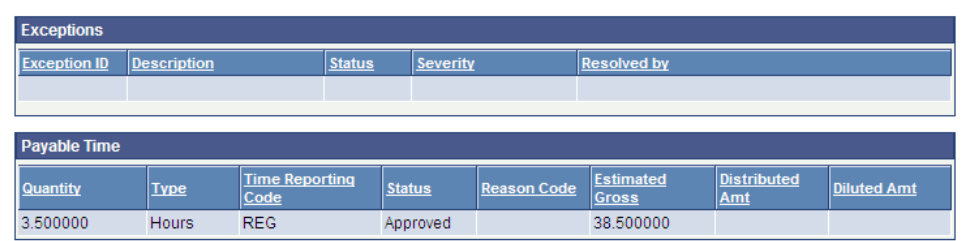

Return to Calendar Return to Select Employee

## **Field Description List: Status Terms**

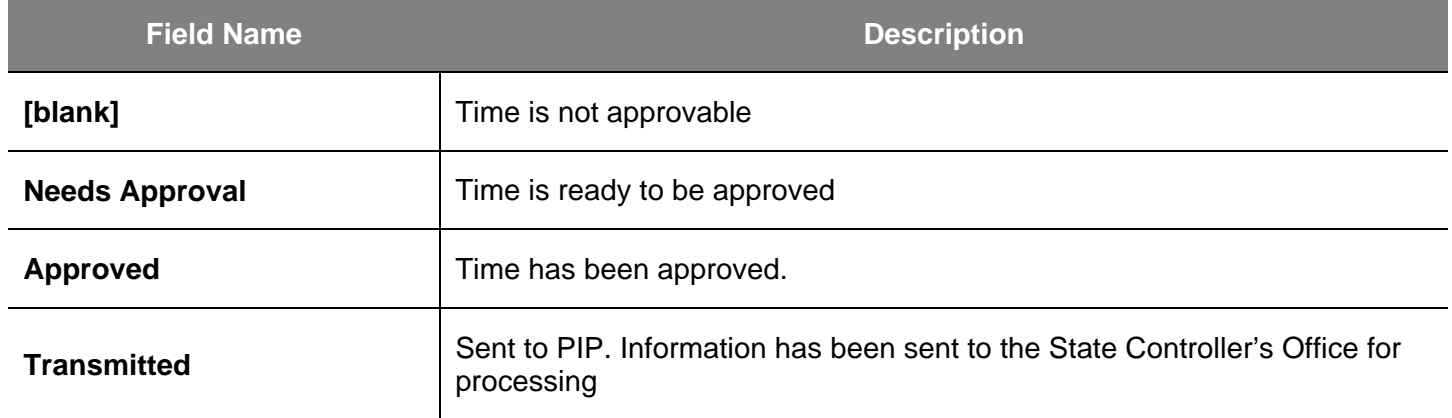

## **Monitor and View Student Time by Running the Public Query**

This section demonstrates how to monitor and view time using the Public Query. Managers should review time throughout the month to make sure students are entering time accurately. After the pay period has ended, a student cannot modify reported time.

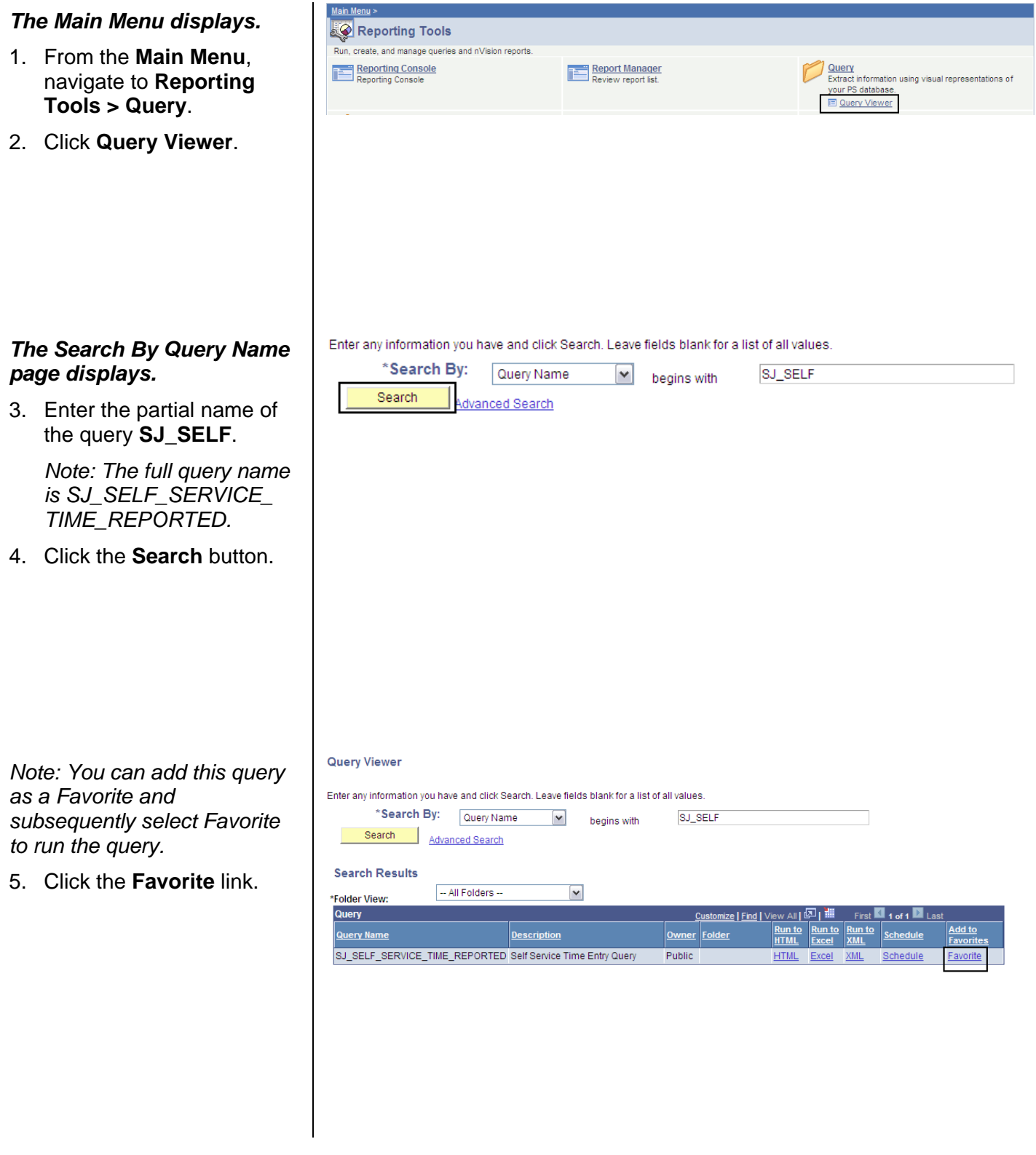

#### *The My Favorite Queries row appears.*

*Note: It will now display when you navigate here.* 

#### **Query Viewer**

Enter any information you have and click Search. Leave fields blank for a list of all values.

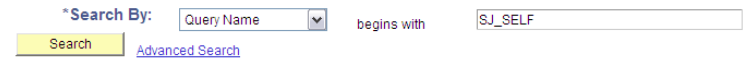

#### **Search Results**

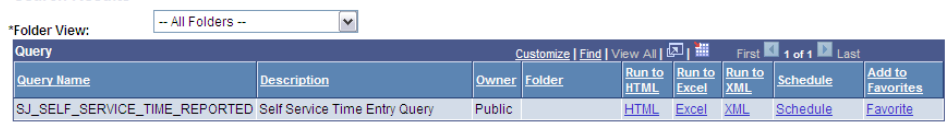

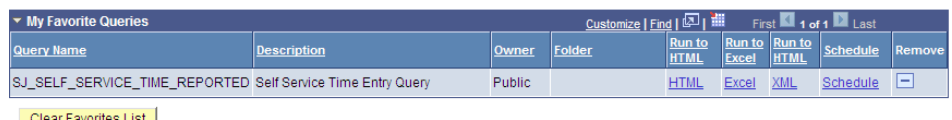

Clear Favorites List

6. To run the query, click the **HTML** link.

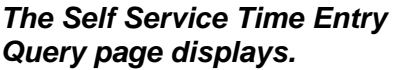

- 7. Enter the **DeptID.**
- 8. Enter the **Begin Report Date** for the first day to view time.
- 9. Enter **End Report Date** for the last day to view time.
- 10. Click the **View Results** button.

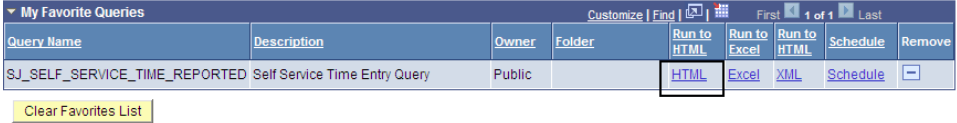

SJ\_SELF\_SERVICE\_TIME\_REPORTED - Self Service Time Entry Query

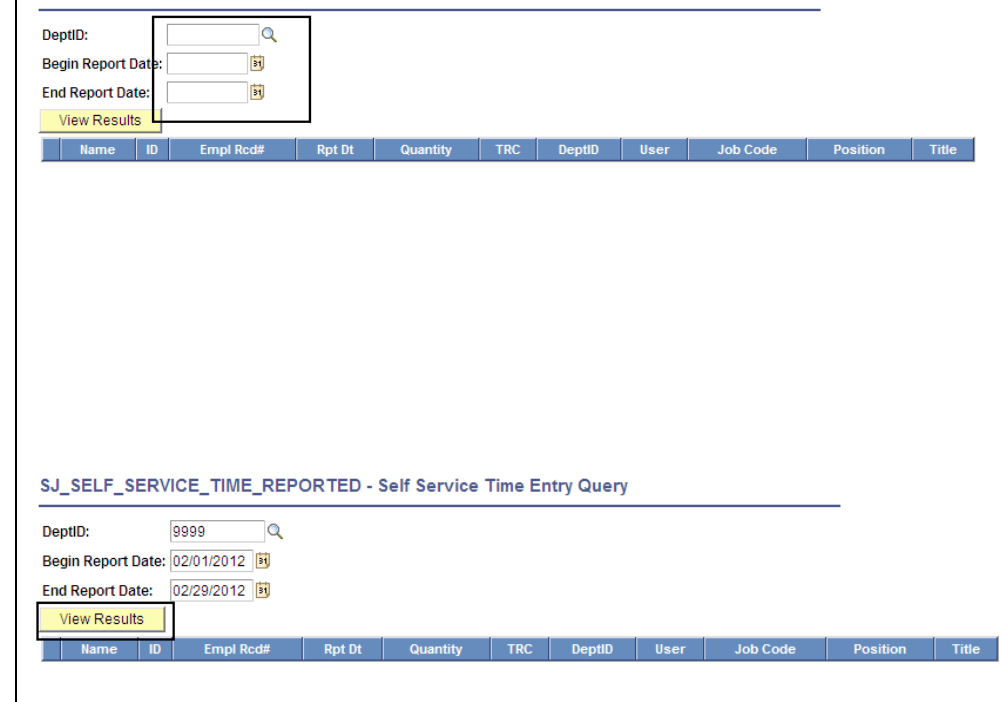

#### *The time entry information displays.*

11. Review the student time entry.

*Note: You can use this query to view time on an SJSU holiday by entering the date criteria. If the student entered time inadvertently, you can either the student to remove the time or you can not approve the time.* 

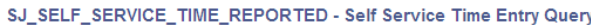

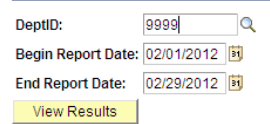

Download results in: Excel SpreadSheet CSV Text File XML File (25 kb)

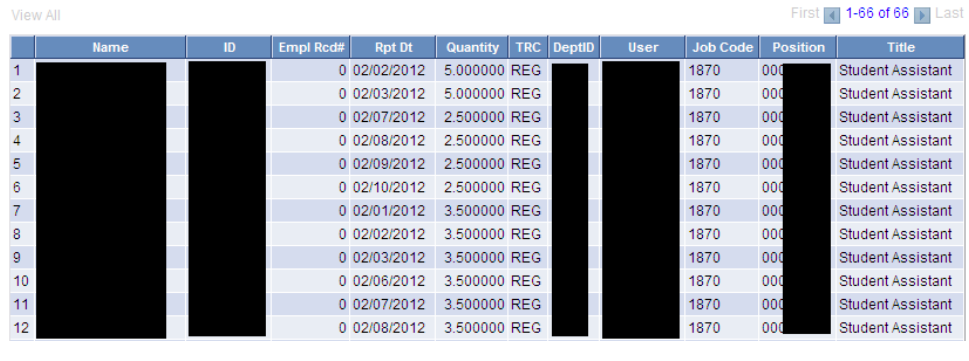

## **Field Description List: Self Service Time Entry Query Page (above)**

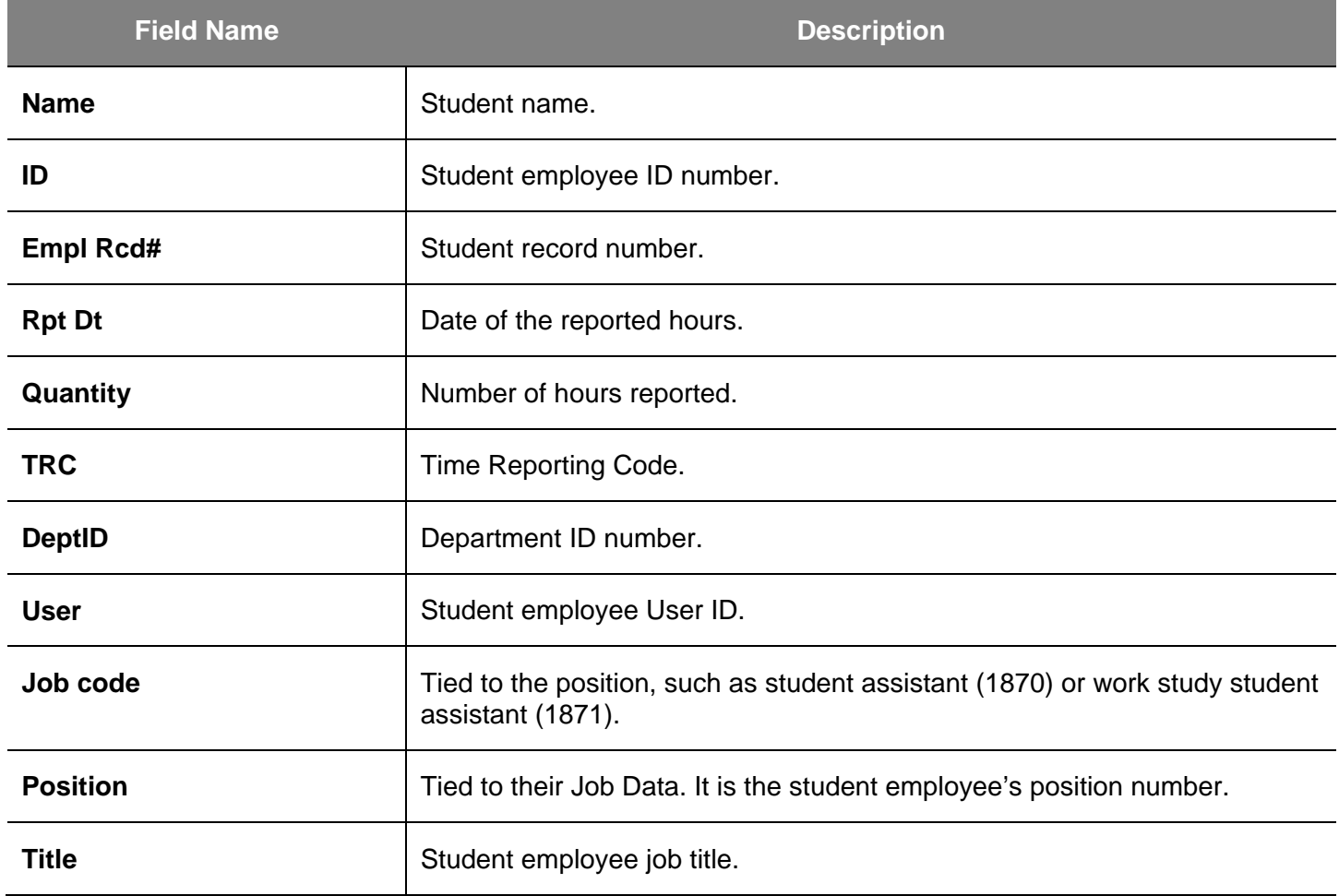

#### SJ\_SELF\_SERVICE\_TIME\_REPORTED - Self Service Time Entry Query

*Note: You can move the data into an Excel spreadsheet.*

12. Click **Excel Spreadsheet**.

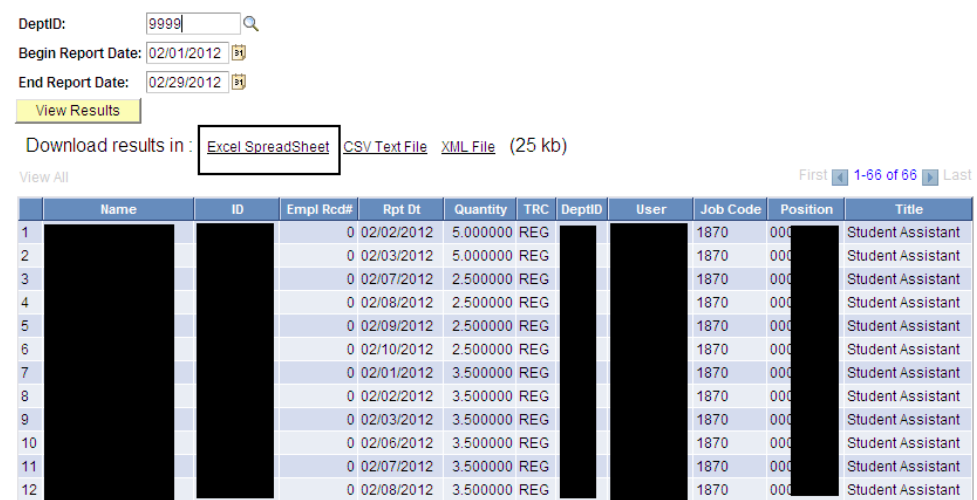

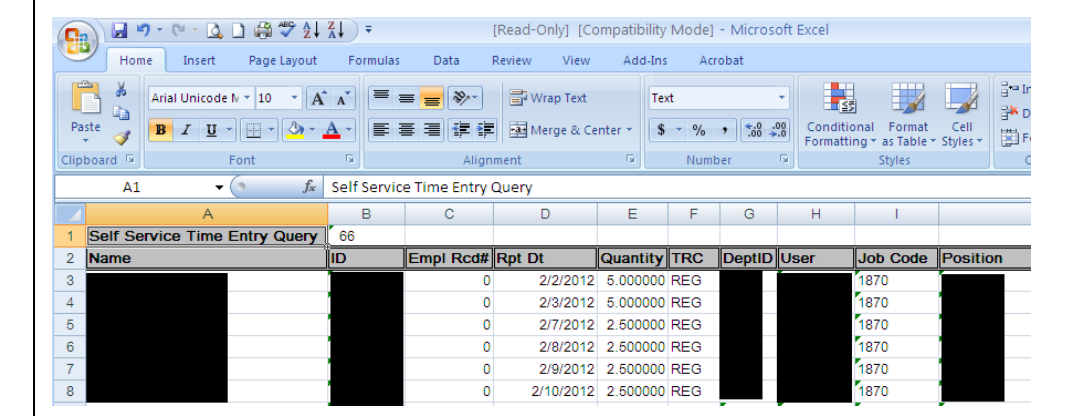

#### *The data displays in an Excel spreadsheet.*

*Note: You can now sort the information and view the students you are responsible for.*

# **Approving Student Time**

This section demonstrates how to approve student time. Perform this process on the first day of the new month to approve student time entered in the previous month. For example, student time entered during the month of November will be approved on the first day of December.

#### *The Main Menu displays.*

- 1. Navigate to **Manager Self Service > Time Management > Approve Time and Exceptions.**
- 2. Click **Payable Time**.

Favorites | Main Menu > Manager Self Service Main Menu > Manager Self Service > Time Management > **Approve Time and Exceptions** 

Approve reported or payable time, overtime and absence requests, and manage exceptions.

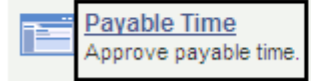

## *The Approve Time for Time Reporters page displays.*

- 3. Enter criteria to search for your student assistants:
	- **EmplID:** Enter an employee ID if you approve by employee. Then enter the employee record number in the field below it.

Or

• **Department:** Enter the Department number.

*Note: You can search by any of criteria shown.*

#### **Approve Payable Time**

## **Approve Time for Time Reporters**

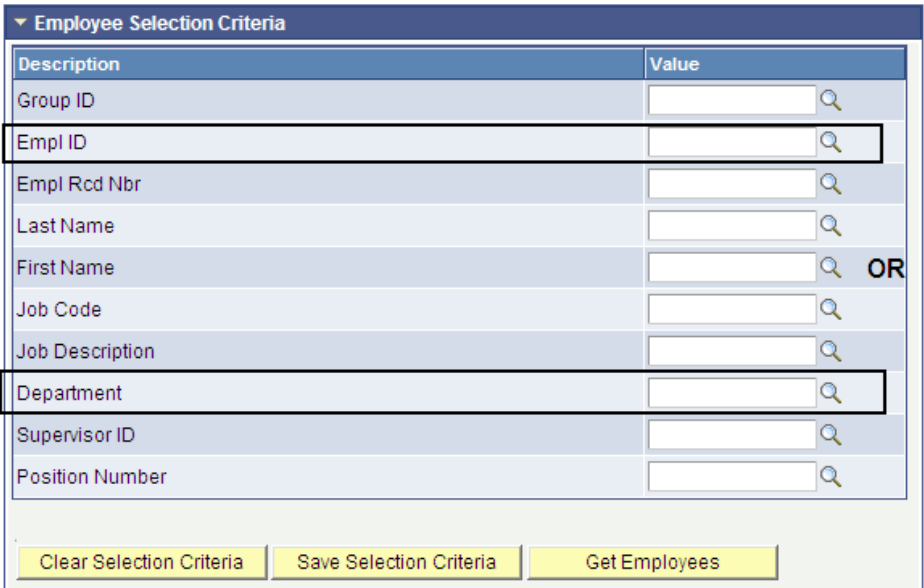

- 4. After you enter your search criteria, enter the following:
	- **Start Date:** Enter the first date of the pay period.
	- **End Date:** Enter the last date of the pay period.
- 5. Click the **Get Employees** button.

*Note: Not all pay periods end on the last day of the month. Please refer to the Master Payroll Calendar on the [Calendars](http://www.sjsu.edu/hr/calendar_news/calendar/) page of the HR website:* 

*(http://www.sjsu.edu/hr/calend ar\_news/calendar/)*

## *The student employees and their total hours display.*

#### 6. Approve time one of two ways:

• *Check the box next to the student's name.*

Or

• Click the student's name, which displays the hours entered for each day in the pay period.

**Approve Payable Time** 

## **Approve Time for Time Reporters**

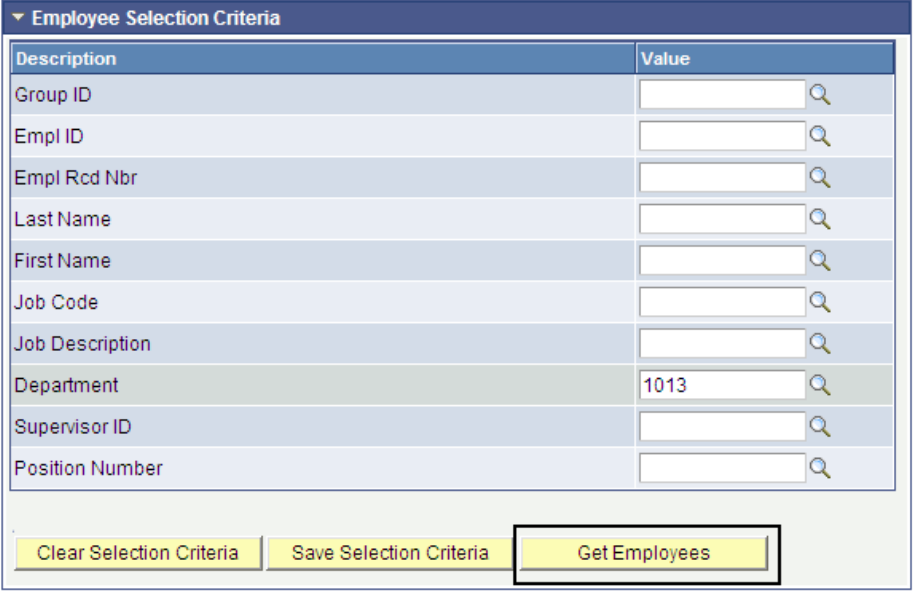

#### No employees were returned for the time period specified.

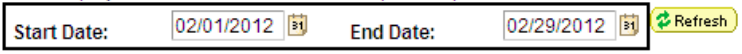

#### **Approve Time for Time Reporters**

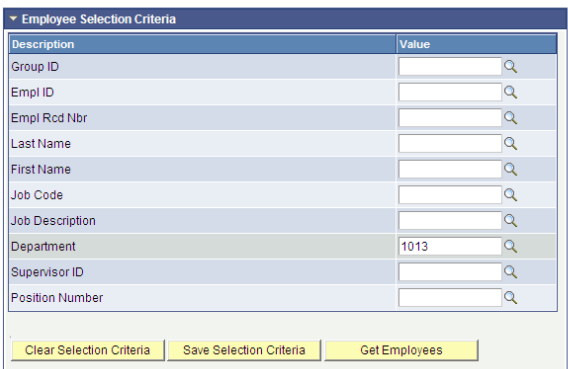

#### 02/01/2012 **iii** End Date: 02/29/2012 **同 \$Refresh Start Date: O** Click for Instructions

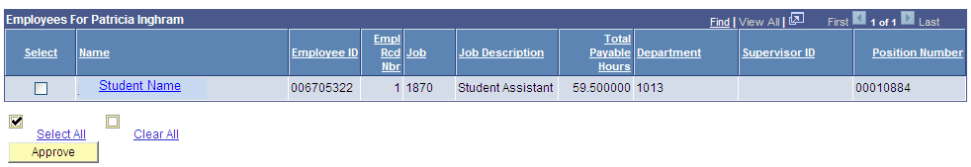

- 7. Before approving time, always verify the following:
	- **Student Name**
	- **Empl Rcd Nbr**
	- **Job Description**
	- **Total Payable Hours**
- 8. Click the **Student Name** to view the daily hours for that student.

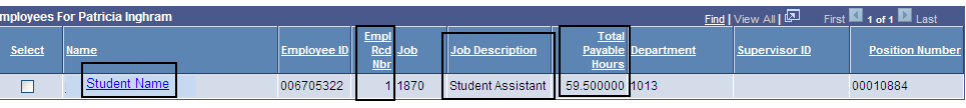

 $\frac{1}{1}$  Clear All  $\blacksquare$ Select All<br>Approve Approve

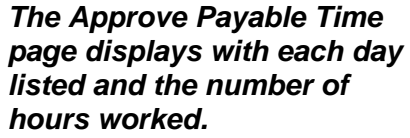

- 9. Select the hours to approve by checking the **Select** box.
- 10. Click the Approve button.

*Notes: If there is time you do not approve, ensure the box is not checked before clicking the Approve button.*

*Do not approve hours if you see something wrong or if time is missing.* 

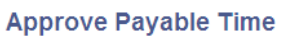

| <b>Student Name</b>          |      |                               | Empl ID: | 999999999       |  |
|------------------------------|------|-------------------------------|----------|-----------------|--|
| Department                   | 1013 | College of Applied Sci & Arts |          |                 |  |
| Job Title: Student Assistant |      |                               |          | Empl Rcd Nbr: 1 |  |

Select the time you wish to approve and then click the Approve button.

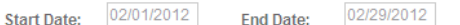

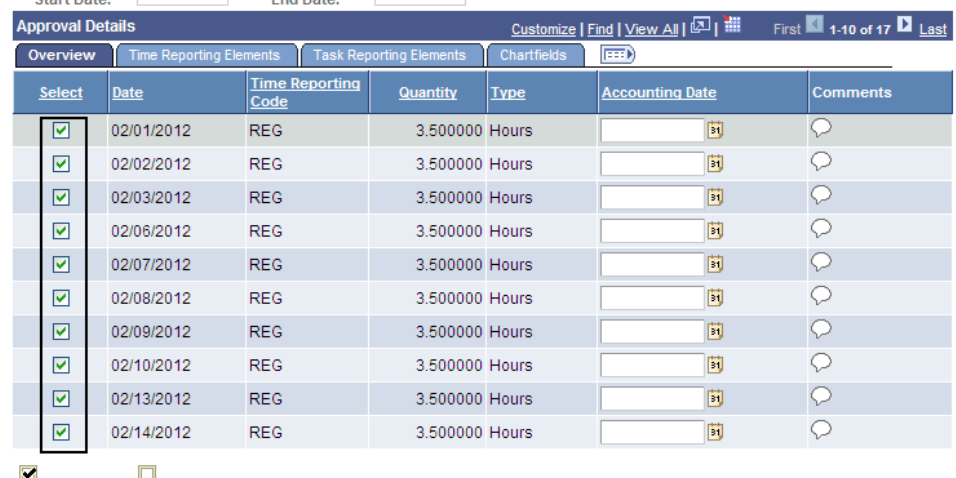

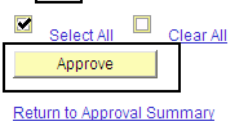

#### *A warning message displays, confirming your intent to approve.*

11. Click **OK**.

*Note: Approved time cannot be unapproved. If you have any questions, do not approve the time. Contact the CMS Help Desk at 408-924-1530, or contact Payroll.*

#### *The Save Confirmation message displays.*

12. Click **OK**.

#### *The Approve Payable Time page displays.*

*Note: The time approved will no longer show and is now being transmitted to the State Controller's Office*

*Once time is approved, a Student Time Approval (timesheet) report is generated for your students. After all time has been approved, one person in the department will print it and send it to Payroll. To generate the Student Time Approval report, continue to the next section.*

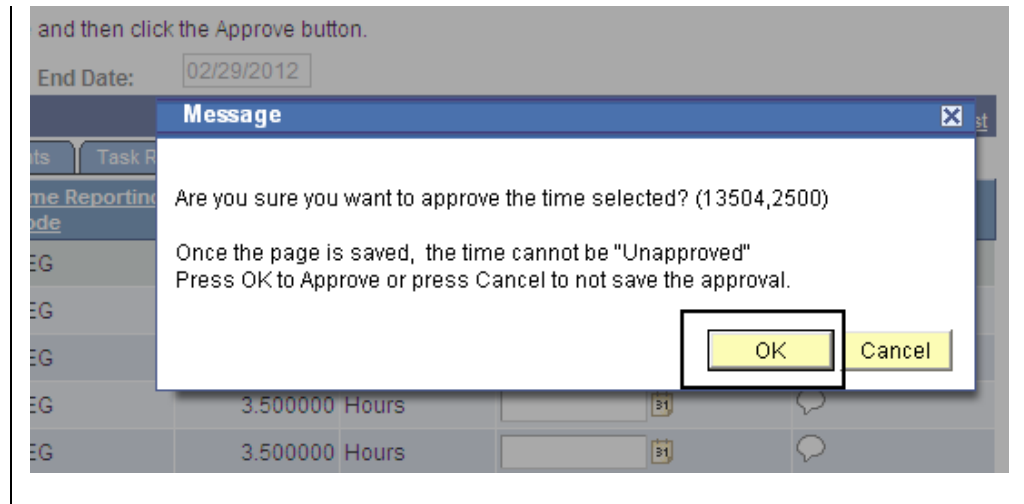

# **Save Confirmation**

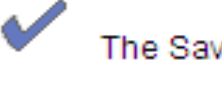

The Save was successful.

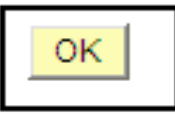

#### **Annrove Pavable Time**

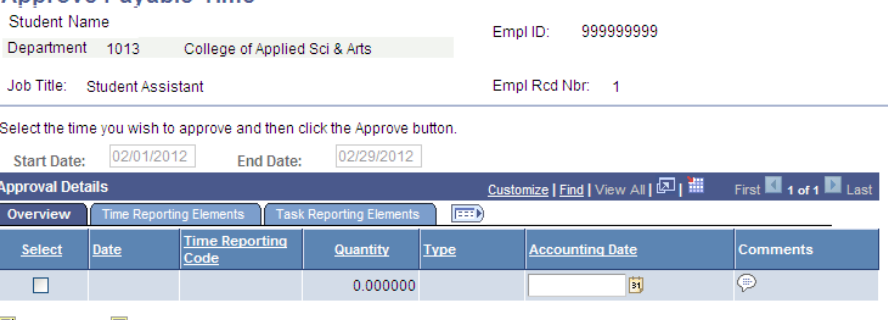

Select All Clear All Approve

Return to Approval Summary

# **Generating the Student Time Approval Report**

This section demonstrates how to generate the Student Time Approval Report. This report is required by the Payroll department after all time is approved. Typically, the administrator for the whole department will generate and print the report by department ID and then send the signed document to the Payroll Office. The report can be run by department number or employee ID. An approver can also run the report for selected student assistants by entering their employee IDs.

#### *The Main Menu displays.*

- 1. From the **Main Menu**, navigate to **SJSU Human Resources > Time and Labor**.
- 2. Click **Student Time Approval Report**.

#### *The Student Time Approval search page displays.*

3. If it is your first time running this job, click the **Add a New Value** tab to create a new run control.

*Note: Once the run control ID exists, you can click the Search button on this page and use it going forward.*

## *The Student Time Approval page displays.*

4. Enter a **Run Control ID** for this process of no more than 30 characters and no spaces.

> Example: **RUN\_TIMESHEET**.

5. Click the **Add** button.

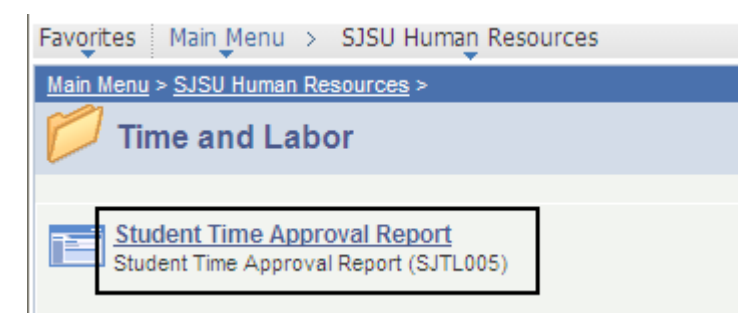

## **Student Time Approval**

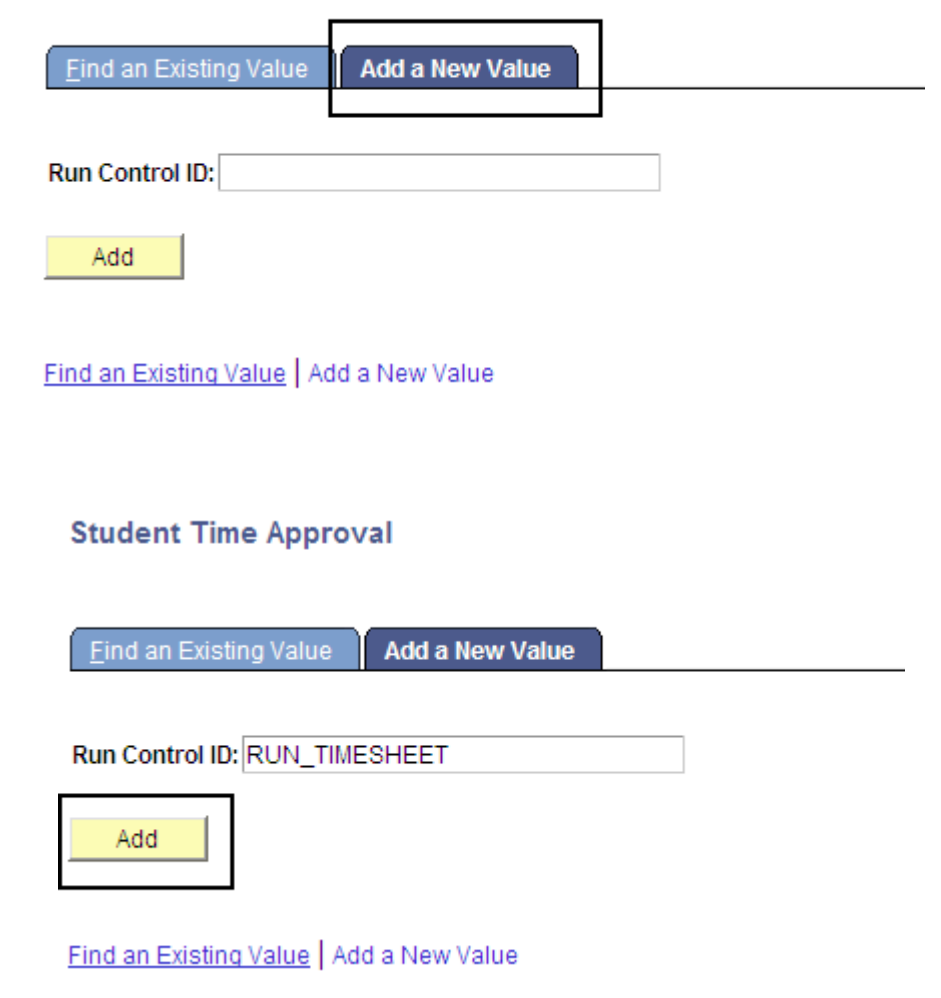

#### *The Student Aprvl Rpt page displays.*

- 6. Enter the **Pay Period End Date**.
- 7. Enter **Emplid(s)** if you would like to see only specific students on your report.

Or

8. Enter the **Department(s) ID** to run a report for the departments.

**Student Aprvl. Rpt** Run Run Control ID: RUN TIMESHEET Report Manager Process Monitor Enter Pay End Date for the report E Pay Period End Date: Enter either Emplid(s) or Department(s) ID: Customize | Find | View All | 2 | <mark>ize | <u>Find</u> | Vie</mark>w All | First 1 of 1 讍 First 1 of 1 Last 回】  $E$ mpl ID Last OR Department Q田日  $1$  $\overline{\phantom{a}}$ Q田日  $1$ Q Return to Search ↑ Previous in List | ↓ | Next in List | | | Notify **B** Save **Student Aprvl. Rpt** Run Run Control ID: RUN\_TIMESHEET Report Manager Process Monitor Enter Pay End Date for the report \*Pay Period End Date: 02/29/2012 Enter either Emplid(s) or Department(s) ID: <u>Customize</u> | Find | View All | 2 | Customize | Find | View All |  $\overline{\varpi_1}$ ill H First 1 1-2 of 2 Last First  $\blacksquare$  1 of 1  $\mathbf{I}$ Empl ID  $\mathbf{L}_{\text{Las}}$ OR Department 1 999999999 Q田日  $\overline{\phantom{a}}$ 文田日  $1$ 国 2 888888888  $\overline{Q}$ Ξ ■ Save | Q. Return to Search | 1日 Previous in List | ↓ B Next in List | ■ Notify

9. Click the **Add [+]** icon to add rows for more employee IDs or department IDs.

#### *A new blank row displays.*

**Student Aprvl. Rpt** 

10. Enter an **Emplid**.

*Note: If you do not know the employee ID, click the* **Lookup** *(magnifying glass) icon to search for the student by name.* 

11. Continue adding employee IDs as needed.

Run Run Control ID: RUN\_TIMESHEET Report Manager Process Monitor Enter Pay End Date for the report \*Pay Period End Date: 02/29/2012 Enter either Emplid(s) or Department(s) ID: Customize | Find | View All | 2 | omize | Find | View All 回■ First 1 of 1 骊 First 4 2-3 of 3 2 Last  $\mathbf{I}$ **Empl ID OR** Department 2 888888888 Q田日  $Q \boxplus \boxdot$ т  $1$ འ▣□  $\bar{3}$ B Save | Q Return to Search | 1 | Previous in List | ↓ | Next in List | | | | Notify | **Student Aprvl. Rpt Run** Run Control ID: RUN\_TIMESHEET Report Manager Process Monitor Enter Pay End Date for the report \*Pay Period End Date: 02/29/2012 Enter either Emplid(s) or Department(s) ID: Customize | Find | View All | [자] Customize | Find |  $\overline{\mathbb{Z}_1}$ ill ¥. First 1-2 of 2 Last  $\blacksquare$  1 of 1 First  $\mathbf{I}$ Empl ID **OR** Department 1 999999999 文田日  $\mathbf{I}$ 文国国  $\mathbf{1}$  $Q$   $E$   $E$ 2 88888888 B Save | Q Return to Search | +B Previous in List | +B Next in List | B Notify |

- *A completed page displays.*
- 12. Click the **Run** button.

#### *The Process Scheduler Request page displays.*

13. **Server Name:** Select **PSUNX** from the dropdown menu.

**Process Scheduler Request** 

- 14. Select **Web** from the **Type** dropdown menu and **PDF** from the **Format** dropdown menu.
- 15. Click **OK**.

## *Student Approval Report page displays.*

*Note: A Process Instance number appears, indicating that your report is running.*

## 16. Click **Process Monitor**.

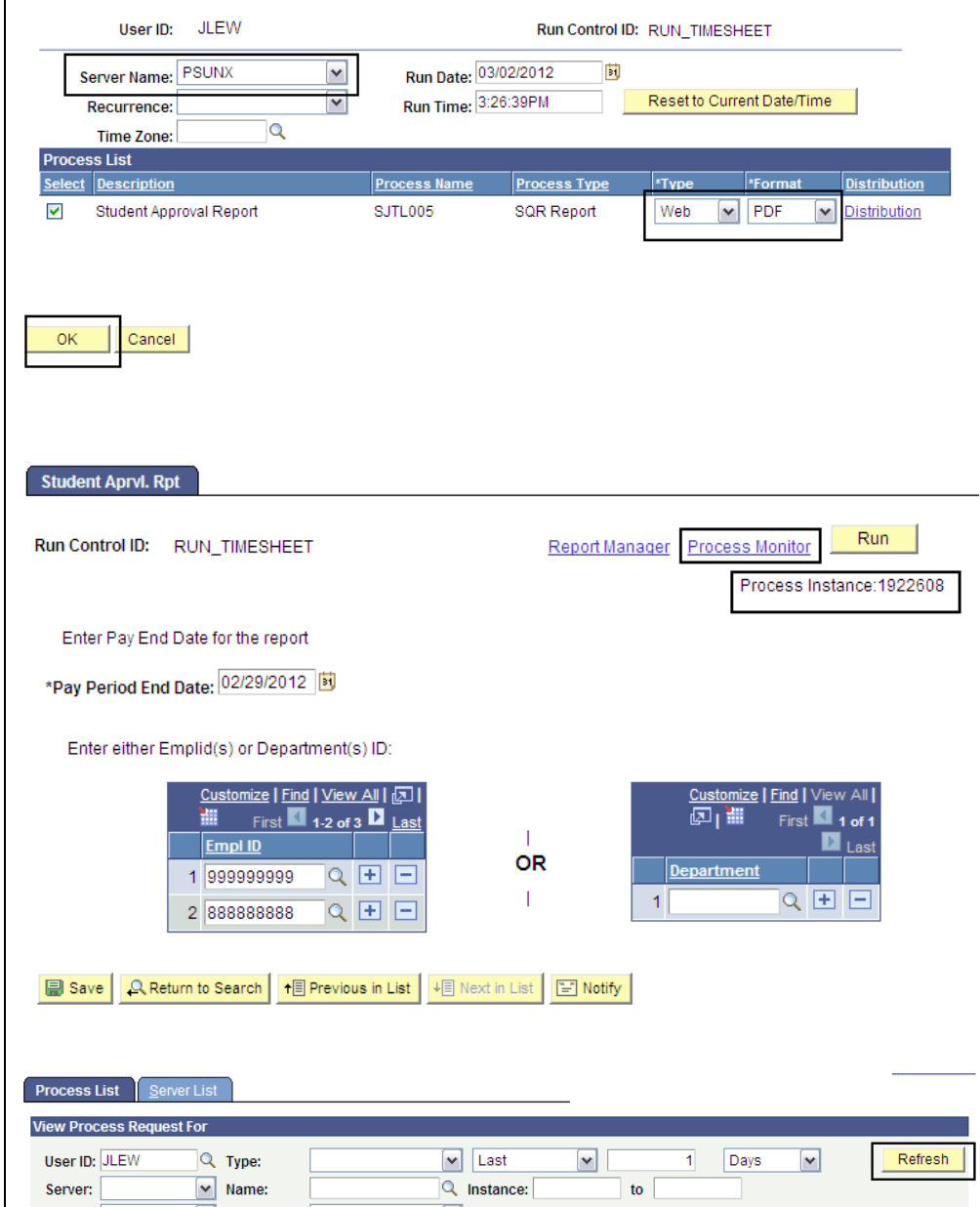

- *The Process List displays.*  17. Wait at least 15 seconds,
- and then click the **Refresh** button.
- 18. Continue waiting and then clicking the **Refresh** button until **Run Status** changes to **Success** and **Distribution Status** changes to **Posted**.
- 19. Click **Details.**

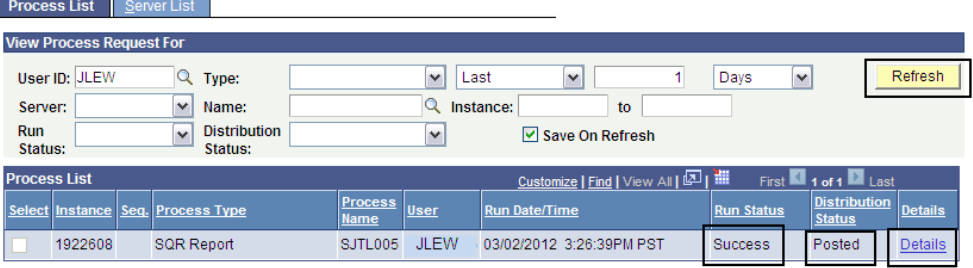

#### *The Process Detail page displays.*

20. Click **View Log/Trace** to view and print the report.

#### **Process Detail**

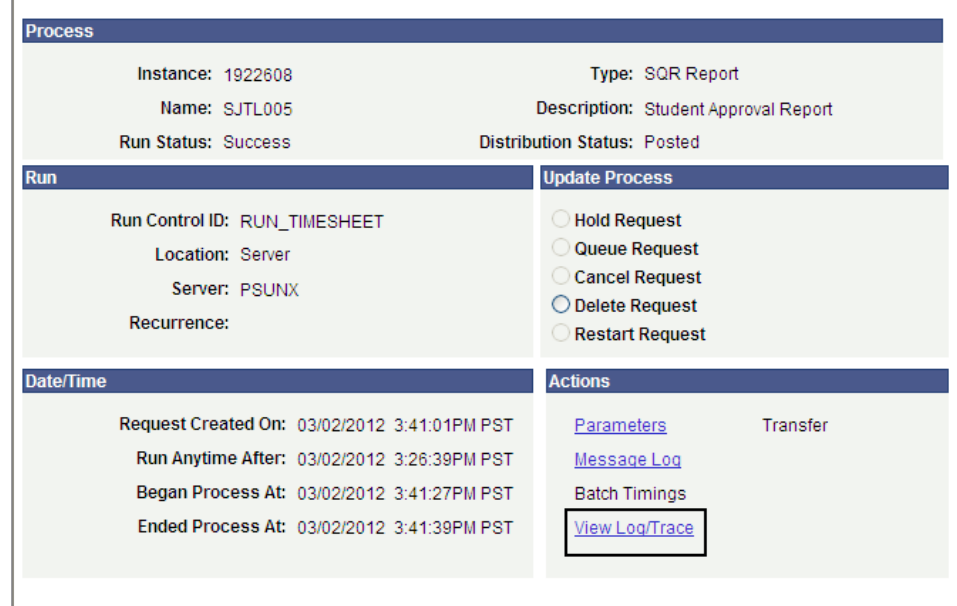

#### *The View Log/Trace Report displays.*

21. Click the link with the **.PDF** extension.

#### **View Log/Trace**

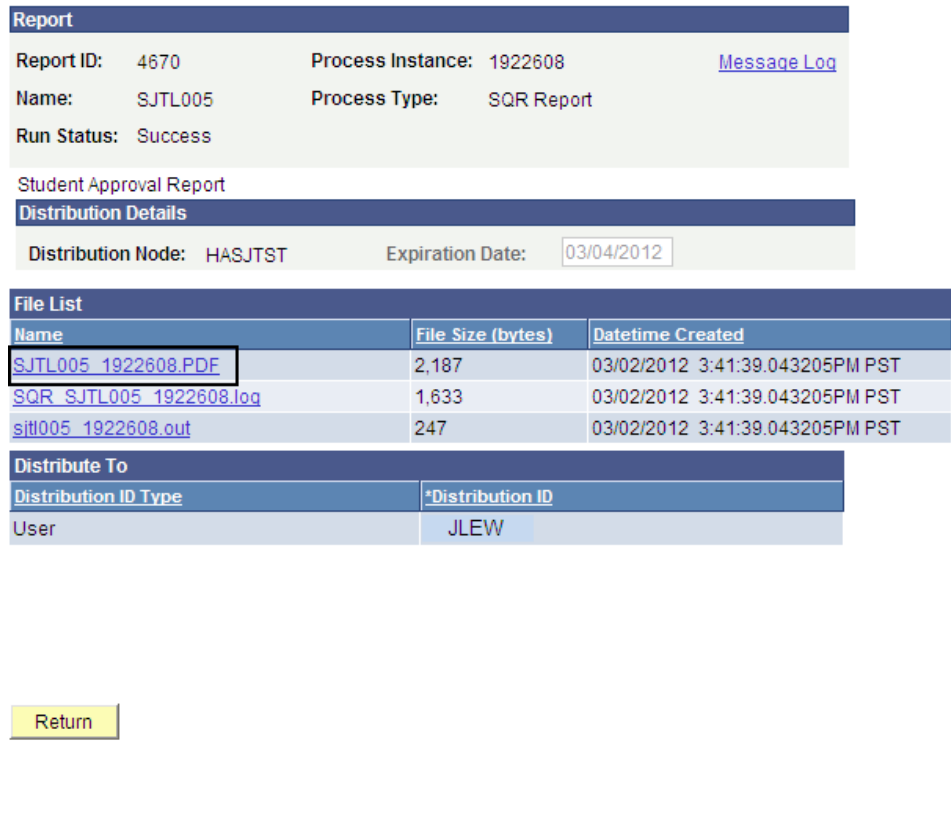

## *The report displays.*

22. Print the report from Adobe Acrobat or your browser.

*Notes: Depending on how many students are in your department, multiple pages may print.*

*Employee IDs, Record Numbers and Names that appear on the report have been redacted here to protect privacy.*

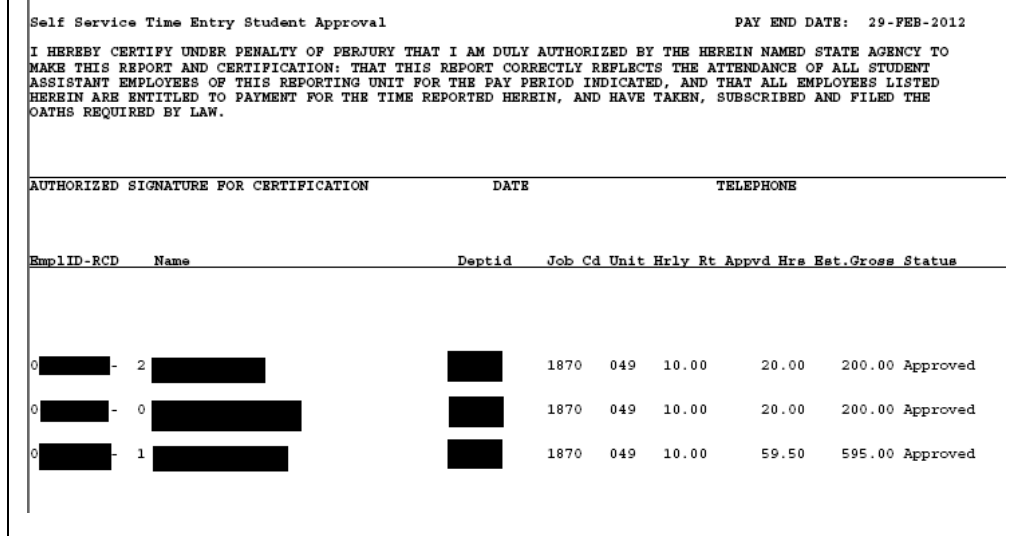

PAY END DATE: 29-FEB-2012

## **Field Description List: Process Detail Page (above)**

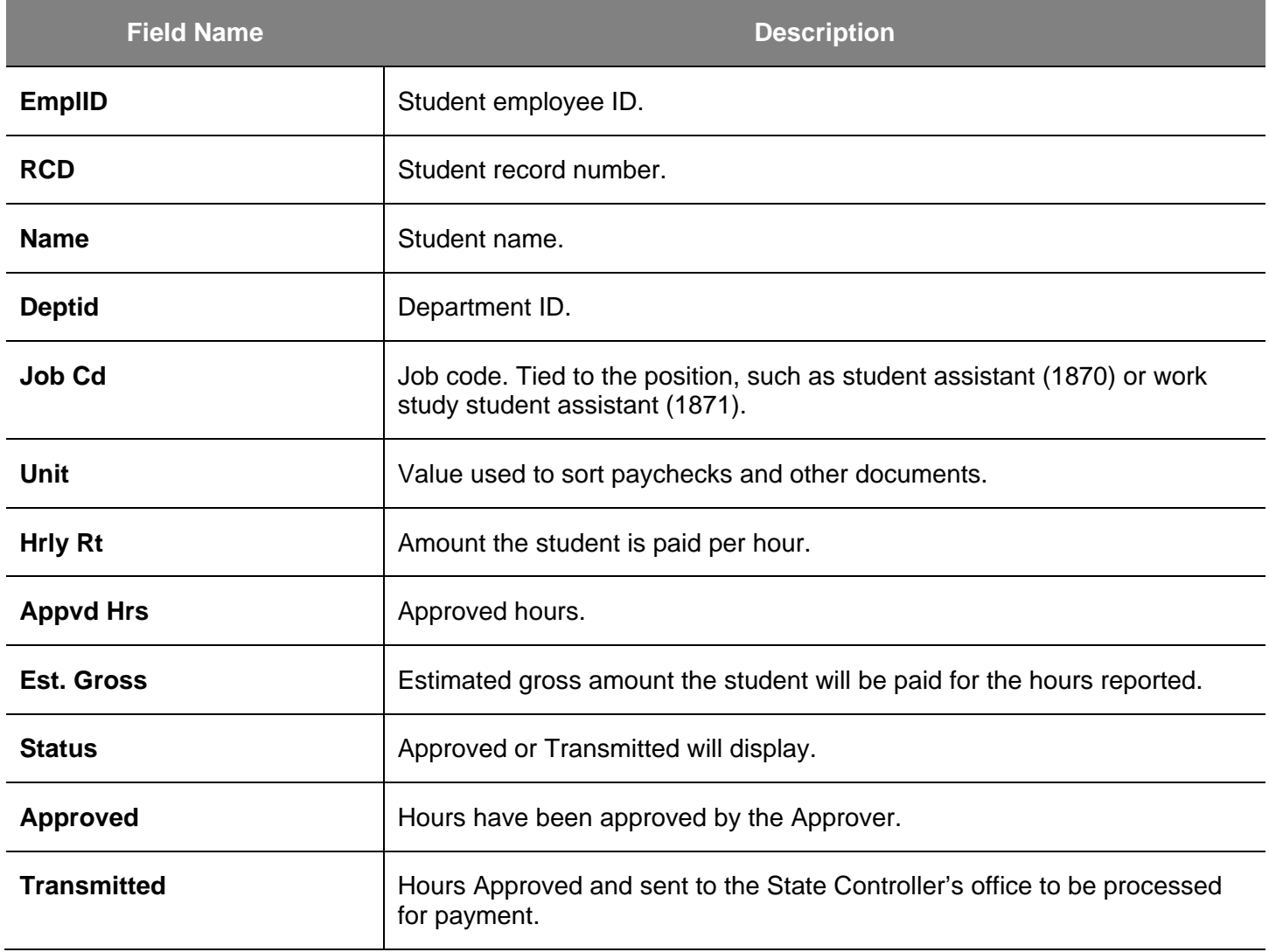

*Note: The status of the students on the report may appear as either Approved or Transmitted. Both terms are acceptable.*

*Once the report is printed, the designated person in the department signs it and then submits it to the Payroll Office. Check with your department to find out who is responsible for handling the report for your office. You are allowed t*